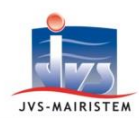

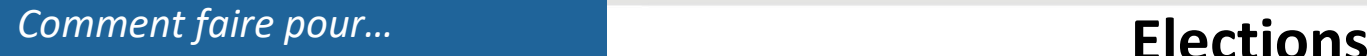

# **GERER LES NOTIFICATIONS ELECTORALES SANS REU CONNECT+**

Il existe deux types de notifications relatives aux inscriptions et radiations dans le logiciel :

- Les notifications du **Répertoire Electoral Unique vers la mairie**
- Les notifications de la mairie vers l'électeur (par courrier ou par mail).

## **LES NOTIFICATIONS DU REPERTOIRE ELECTORAL UNIQUE VERS LA MAIRIE**

### **Ecran d'accueil > Onglet Rappel**

Cet écran vous informe de l'existence de notifications en provenance du Répertoire Electoral Unique.

Toutefois, comme vous ne possédez pas le module « **REU connect+** », ces notifications restent grisées et ne vous sont pas accessibles.

## **Vous devez vous rendre sur le portail Elire afin d'en prendre connaissance ou vous inscrire au service de notifcation par mail d'Elire.**

 $\Rightarrow$  Le bouton  $\Box$  vous permet de connaître l'ensemble des avantages qu'offre le module « **REU connect +** » et vous indique comment l'obtenir :

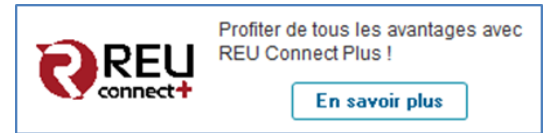

2 notifications REU en attente

Rappel

a

# **LES NOTIFICATIONS DE LA MAIRIE VERS L'ELECTEUR**

### **Electeurs > Fiche électeur**

Les notifications de **la mairie vers l'électeur** peuvent être réalisées par :

- Courrier.
- Mail (Voir Annexe Paramétrage SMTP du compte utilisateur).

#### **Comment notifier un électeur par courrier**

- 1) Sélectionnez l'électeur à notifier.
- 2) Cliquez sur le pictogramme « **Documents fusion** ».

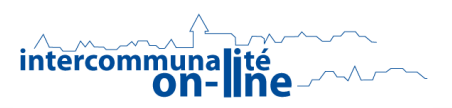

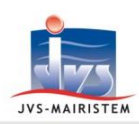

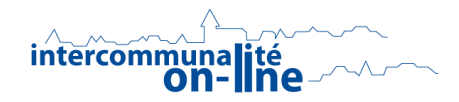

3) Sélectionnez **l'avis de notification** correspondant au cas de votre électeur :

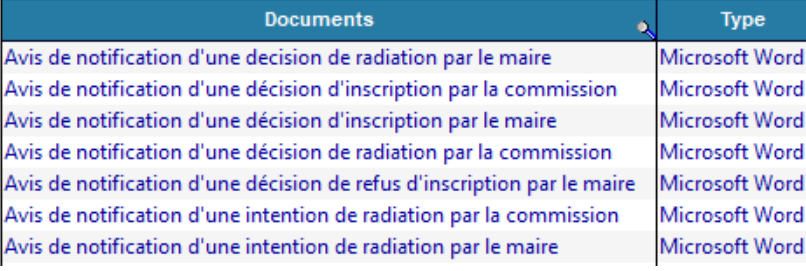

- 4) Cliquez sur « **Fusionner** ».
- 5) Personnalisez et complétez si besoin le document fusionné.
- 6) Cliquez sur « **Valider** » pour archiver le document.
	- $\Rightarrow$  Le document est alors consultable et rééditable à partir des pictogrammes :
		- o « **Historiques des pièces** » (puis le bouton « **Jumelles** »)
		- o « **Notifications** » (puis l'onglet « **Mairie vers électeur** » et le bouton « **Jumelles** »)

#### **Comment notifier un électeur par mail (Voir Annexe – Paramétrage SMTP du compte utilisateur).**

- 1) Sélectionnez l'électeur à notifier.
- 2) Vérifiez/saisissez son courriel (onglet « **Adresse de rattachement** », zone « **Contact** »).
- 3) Cliquez sur le pictogramme « **Envoi courrier** ».
- 4) Cliquez sur « **Un courrier électronique** ».
- 5) Saisissez l'objet du mail.
- 6) Cliquez sur **pour accéder à la liste des modèles.**
- 7) Sélectionnez le modèle de notification à fusionner et cliquez sur « **Ok** ».
- 8) Cliquez sur « **Ok** » pour envoyer le mail.

# **ANNEXE - PARAMETRAGE SMTP DU COMPTE UTILISATEUR**

### **Manager > Gestion des utilisateurs > Gestion des utilisateurs > Onglet Utilisateur**

Sélectionnez l'utilisateur en charge de l'envoi des notifications par mail, complétez les informations de son compte courriel, puis enregistrez les modifications.

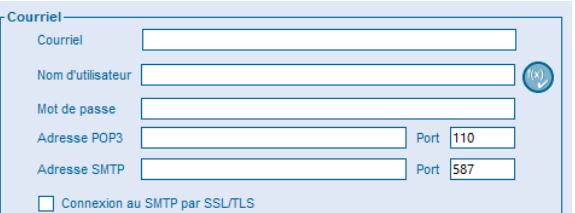